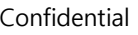

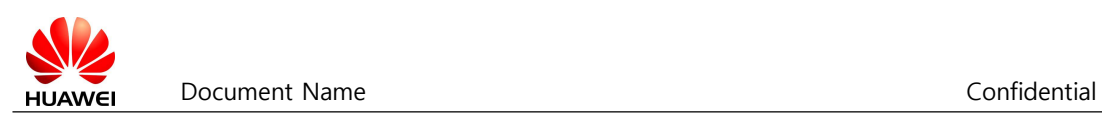

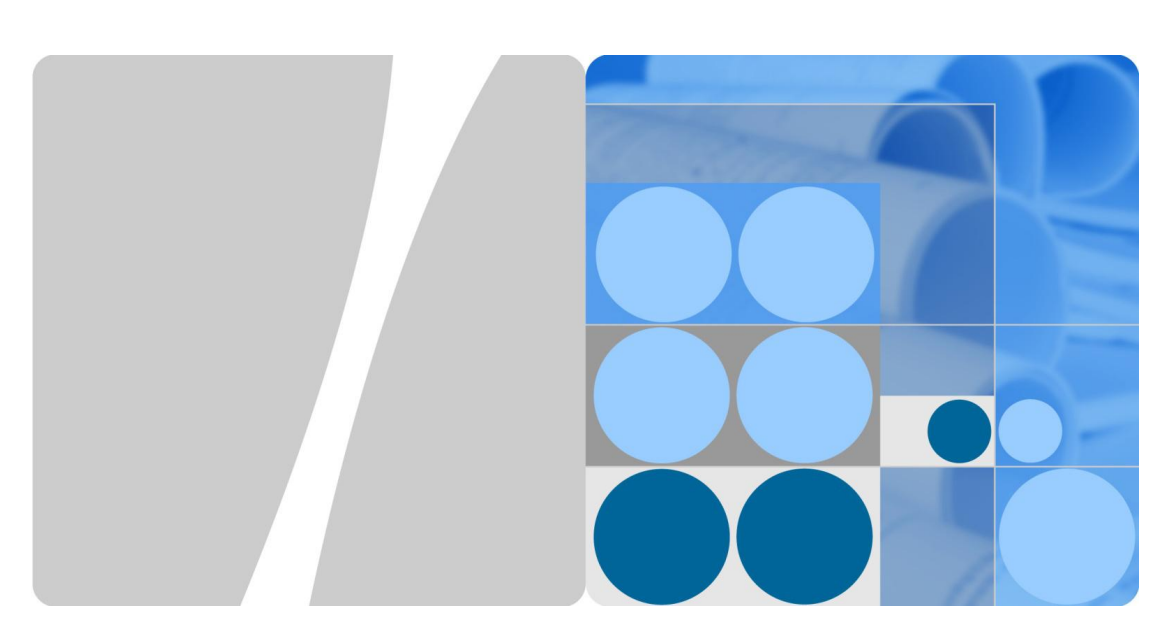

### NB-IoT Testset 2.0 Application Server Installation Guide

**Version**: 1.0 **Release Date**: 2018-05 Huawei Technologies

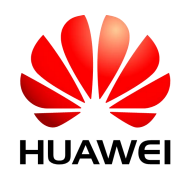

## **Copyright Huawei Technologies Co., Ltd. 2018. All rights reserved.**

Without the written permission of the company, no organization or individual may excerpt or copy part or all of the content of this document and may not transmit it in any form.

#### **Attention**

The products, services or features purchased by you shall be governed by Huawei's commercial contracts and terms. All or part of the products, services, or features described in this document may not be within your purchase or use. Unless otherwise agreed in the contract, Huawei makes no representation or warranty, expressed or implied, about the contents of this document.

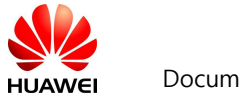

Document Name Confidential

Due to product version upgrades or other reasons, the contents of this document may be updated from time to time. Unless otherwise agreed, this document is for guidance only. All statements, information, and suggestions in this document do not constitute any express or implied warranty.

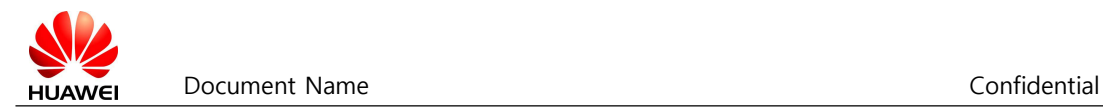

### **Documentation statement**

1. This document and the information contained in the document are provided by Huawei's NB-IoT device team. The power of interpretation lies with the NB device team.

2. It is recommended that people who refer to and use this document evaluate and review the comprehensiveness and accuracy of the content, information, and data of the document. Users are responsible for their own assessment and judgment.

3, this document and information provided by Huawei NB-IoT device team, although as much as possible to ensure the accuracy of information and information, but can not fully ensure that all scenes of the Internet of things, this document is only used as a guide, all the statements in the document, information The proposal does not constitute any express or implied warranty and therefore does not assume any loss of use or reference and reliance on this document.

4. Document users bear the risk of reference and use of this document. In the event of any direct or indirect losses incurred in the process, no direct and indirect or incidental liability shall be levied on the document providing team and personnel under any circumstances.

# **Content**

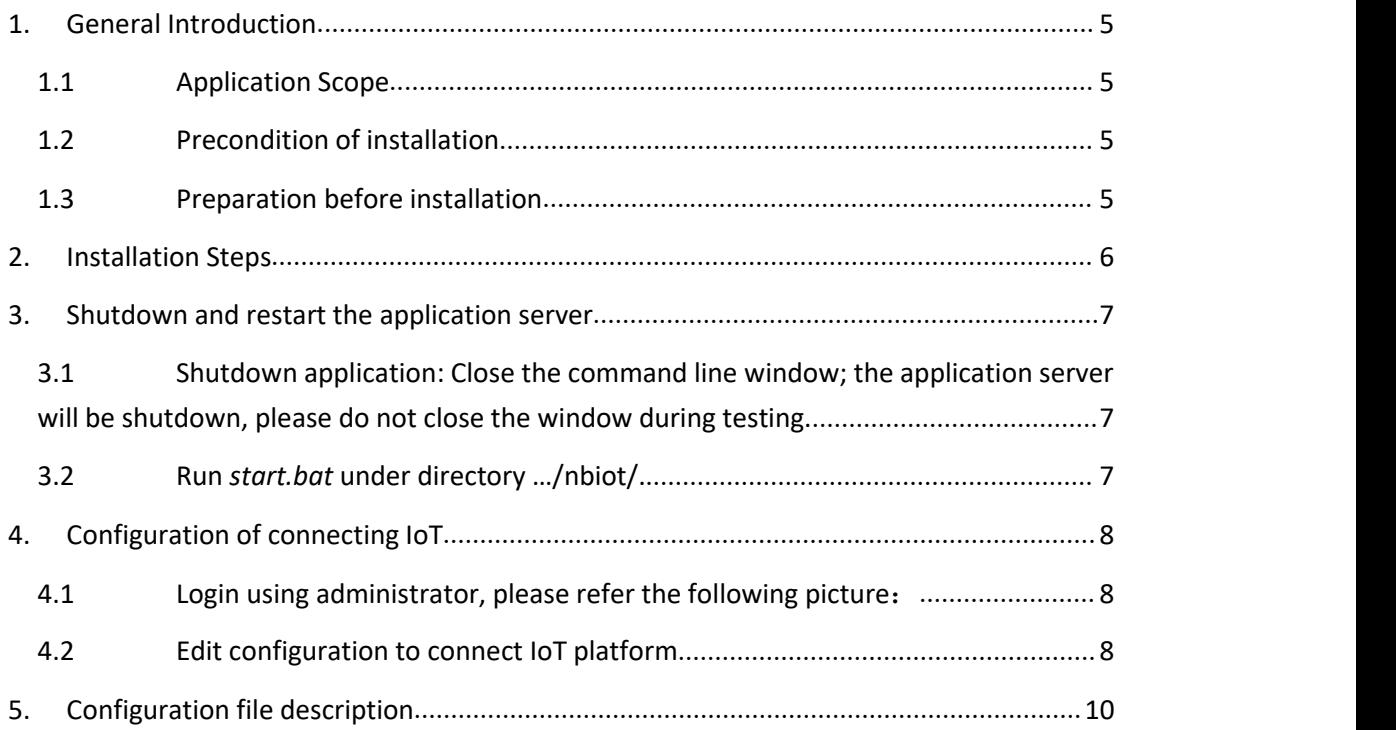

#### <span id="page-4-0"></span>**1. General Introduction**

#### <span id="page-4-1"></span>1.1 Application Scope

Here takes Lierda Test set 2.0 as example; it describes the one-key installing test application server.

<span id="page-4-2"></span>1.2 Precondition of installation

- 1. Operation system: Win7 or above with 64bit
- 2. There are disk C and D on the computer
- 3. The installation package of application server is ready.

<span id="page-4-3"></span>1.3 Preparation before installation

1. Make sure your local computer can access IoT platform via browser if application server connects IoT platform, please refer chapter 6 for more **information** 

2. Make sure the test set can access the application server. If there is problem, you should contact PS core technical engineer.

3. Open command line using command 'cmd.exe', input **netstat -ano|findstr "2018"**, if there is no any output, or there is no number in the list 20181,20182,20186,20187,it means the application server can be installed by default, otherwise the ports should be changed in the configuration file, you can refer chapter 5 to modify the configuration .

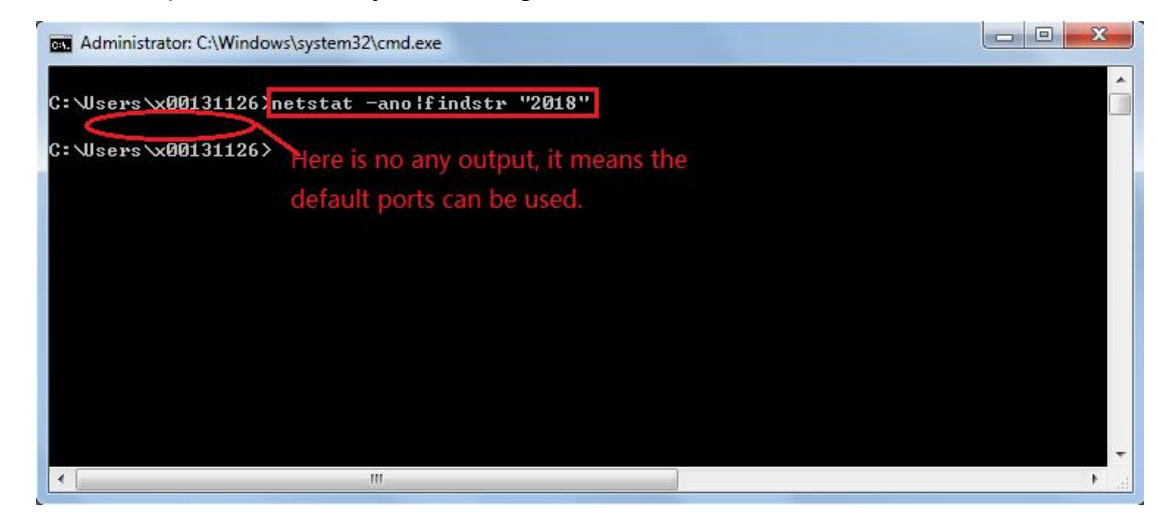

2018-6-12 Huawei Confidential Page 5, Total 11 Pages

#### <span id="page-5-0"></span>**2. Installation Steps**

1. Extract test2.0-autosetup.rar to local computer (Take this as example, this guide is to extract it to local disk D, you can extract it to other directory.

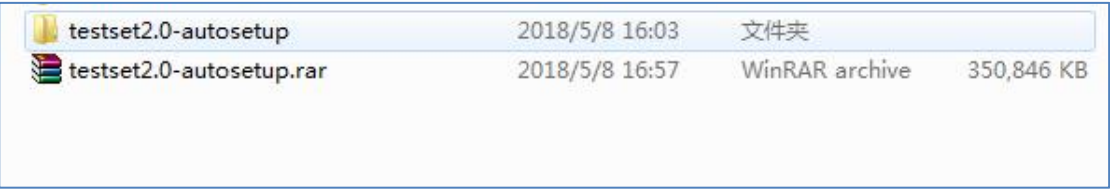

2. Go to directory test2.0-autosetup, opening and editing the Setup.bat 80th line with Notepad or other text editing software,then right click file setup.bat, and run as administrator role, it will take 3 to 5 minutes to complete the installation:

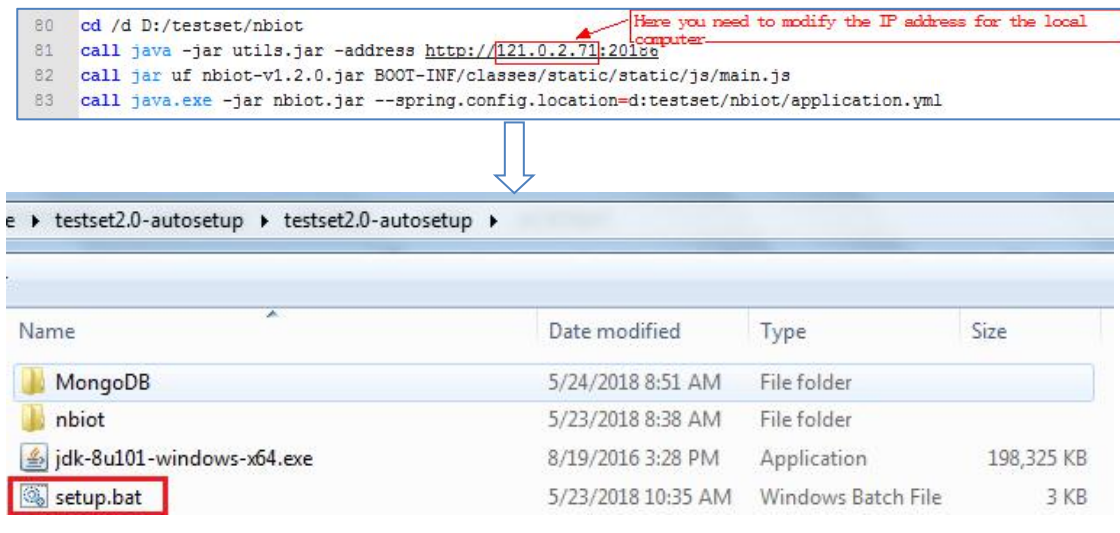

3. After the command line shows "====Current Version: v1.1.4 ====". It means the installation is completed. Meanwhile the application service starts

after the installation.

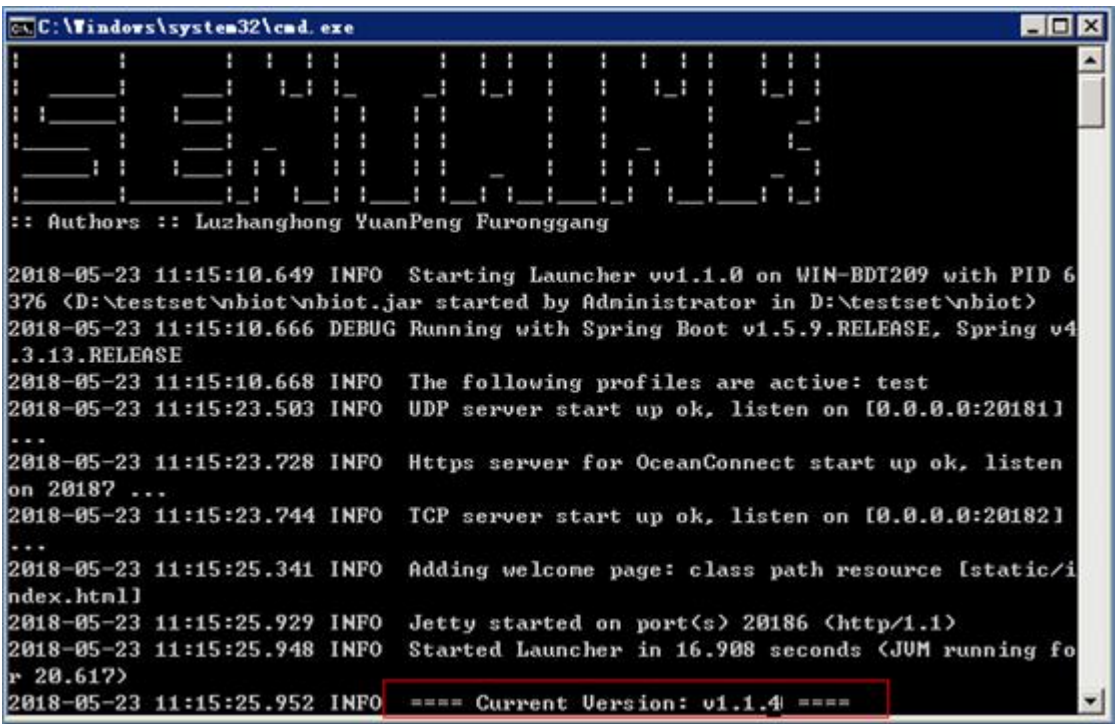

You can input the URL to login application server. The URL is

http://application\_server\_IP:20186

The system administrator account:

Account: *admin@nbiot.com*

Password: *nbiot.123..*

#### <span id="page-6-0"></span>**3. Shutdown and restart the application server**

<span id="page-6-1"></span>3.1 Shutdown application:

**Close the command line window; the application server will be shutdown,**

**please do notclose the window during testing.**

<span id="page-6-2"></span>3.2 Start application server

**Run start.bat under directory …/nbiot/.**

## <span id="page-7-0"></span>**4. Configuration of connecting IoT(If IoT platform is deployed)**

<span id="page-7-1"></span>If the IoT platform is not deployed or the IoT setting is not correct, from the server window command line, we will see the error

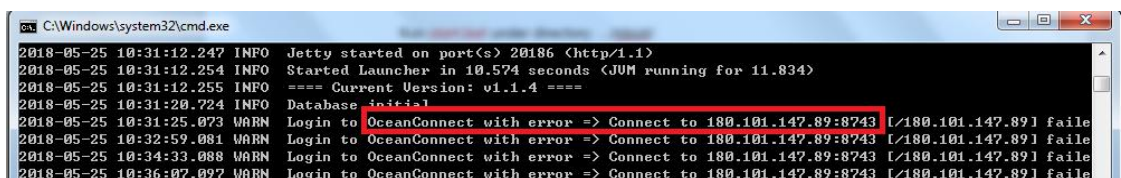

**The following steps are to configure IoT platform.**

4.1 Login using administrator, please refer the following picture:

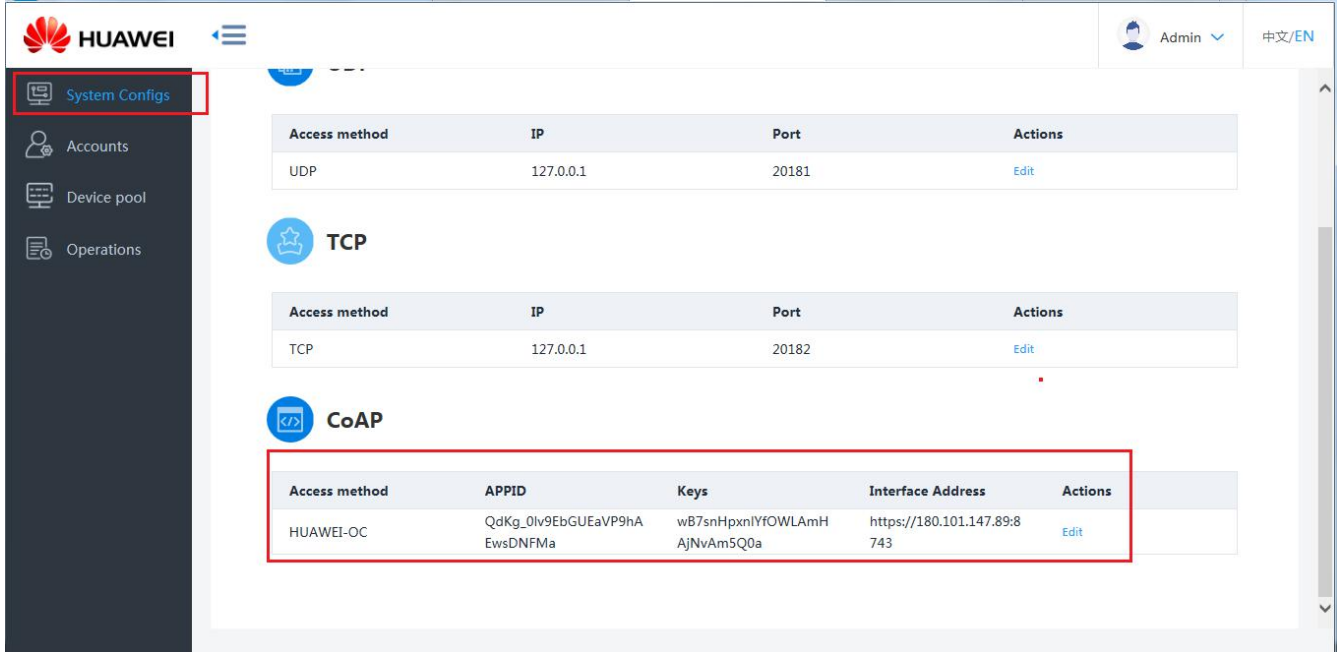

<span id="page-7-2"></span>4.2 Edit configuration to connect IoT platform

**Click 'Edit' on the rightof menu 'CoAP', one form is shown, fill out IoT**

**platform IP and port**(**http:// IoT IP :port**)、**APPID and key, click 'Confirm' to save the configuration. Please restartthe application server after saving.**

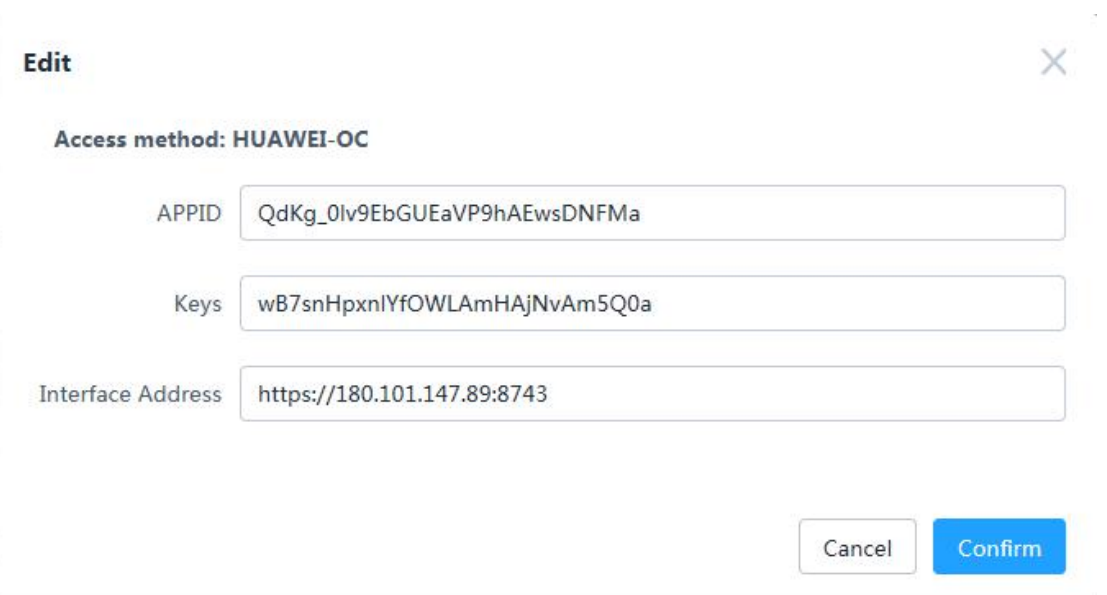

### <span id="page-9-0"></span>**5. Configuration file description**

Configuration file application.yml is located in directory../nbiot, using text editor (notepad or UltraEdit) to open it.

Note: Restarting application server is required after modifying configuration file, run /nbiot/start.bat to restart.

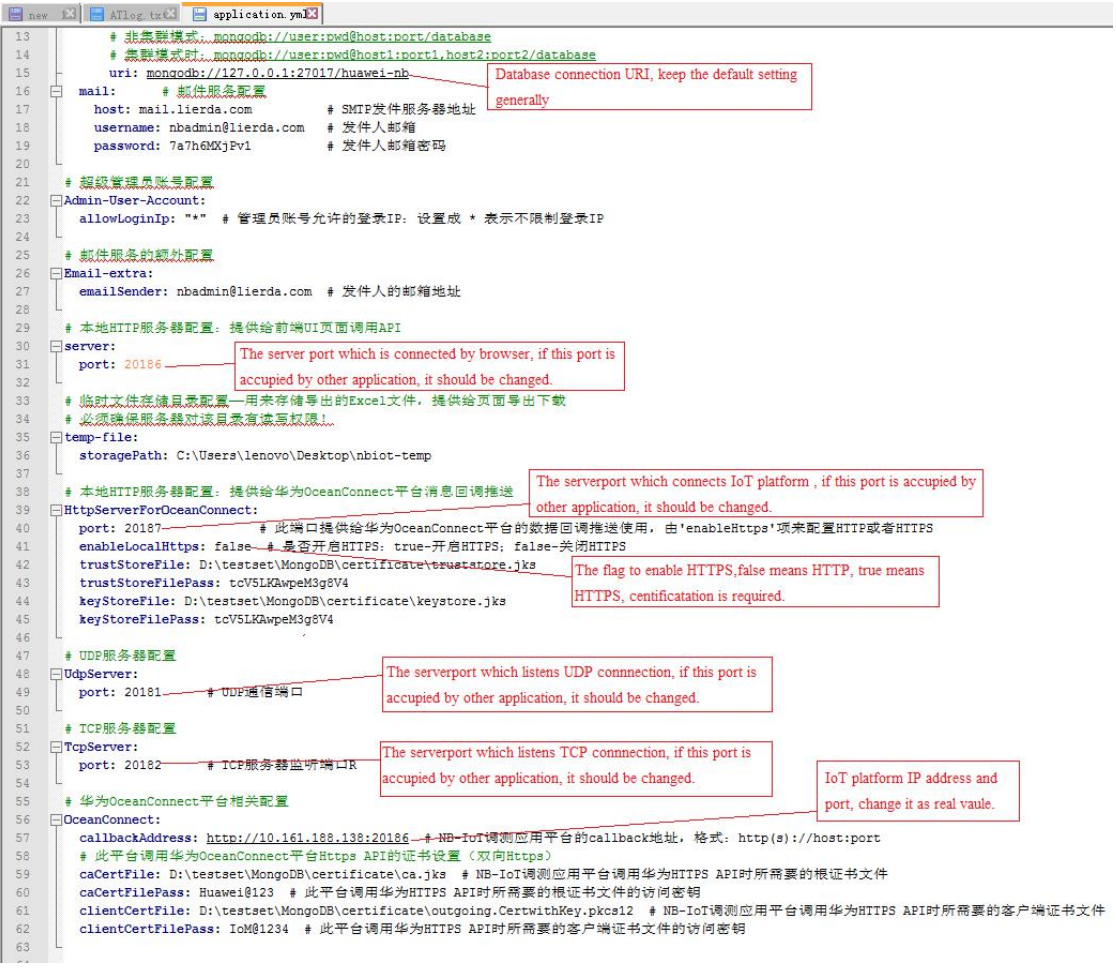

#### Application server port description

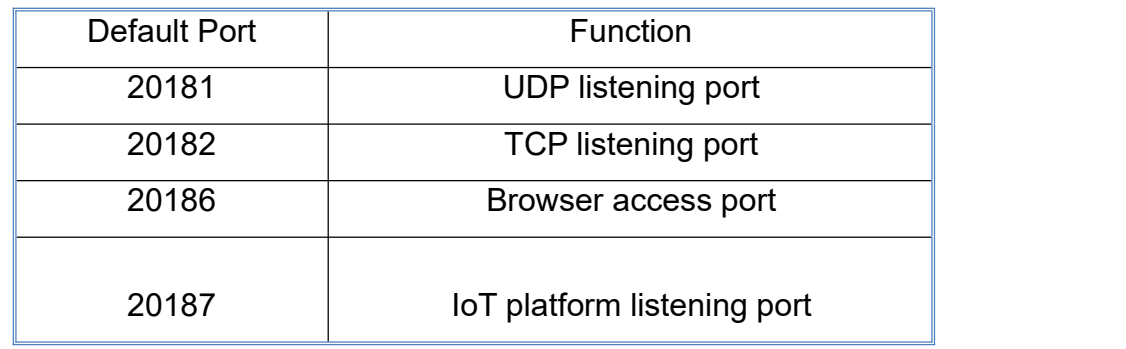

# **6. 2 Scenaros of application server connection schema**

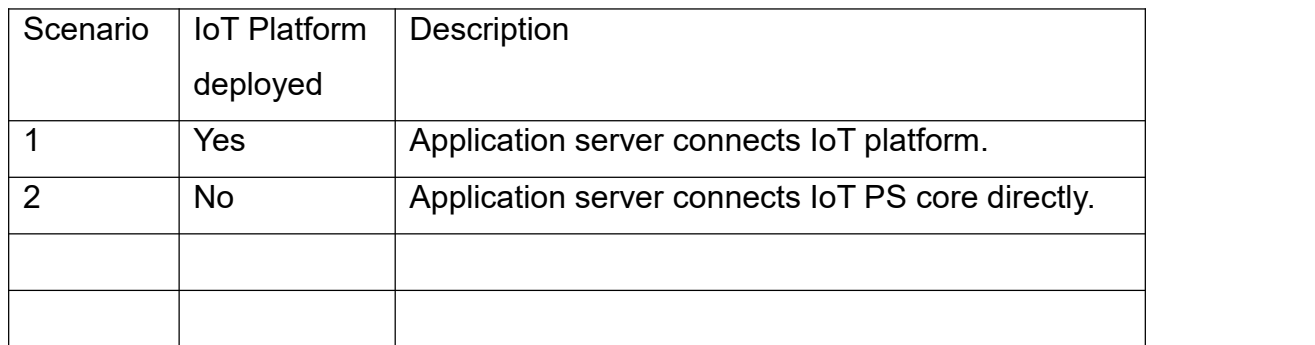